## 4.6 「着信情報」画面

登録した処理施設情報の更新のお願いがある場合、本システムにログインすると、以下 に示す「着信情報」画面が表示されます。「着信情報」画面では、処理施設情報の更新のお 願いが表示されますので、 内容確認 ボタンをクリックして処理施設情報を更新してくだ さい。

## (1)着信情報の種類

本システムでは、最新の情報を提供するために「月一回」、着信情報によりデータの更新 をお願いしています。着信情報の内容は下記のとおりです。

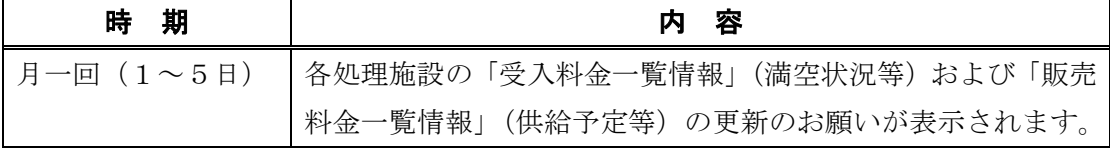

## (2)着信情報画面の説明

着信情報の画面イメージと各ボタンの説明は以下のとおりです。

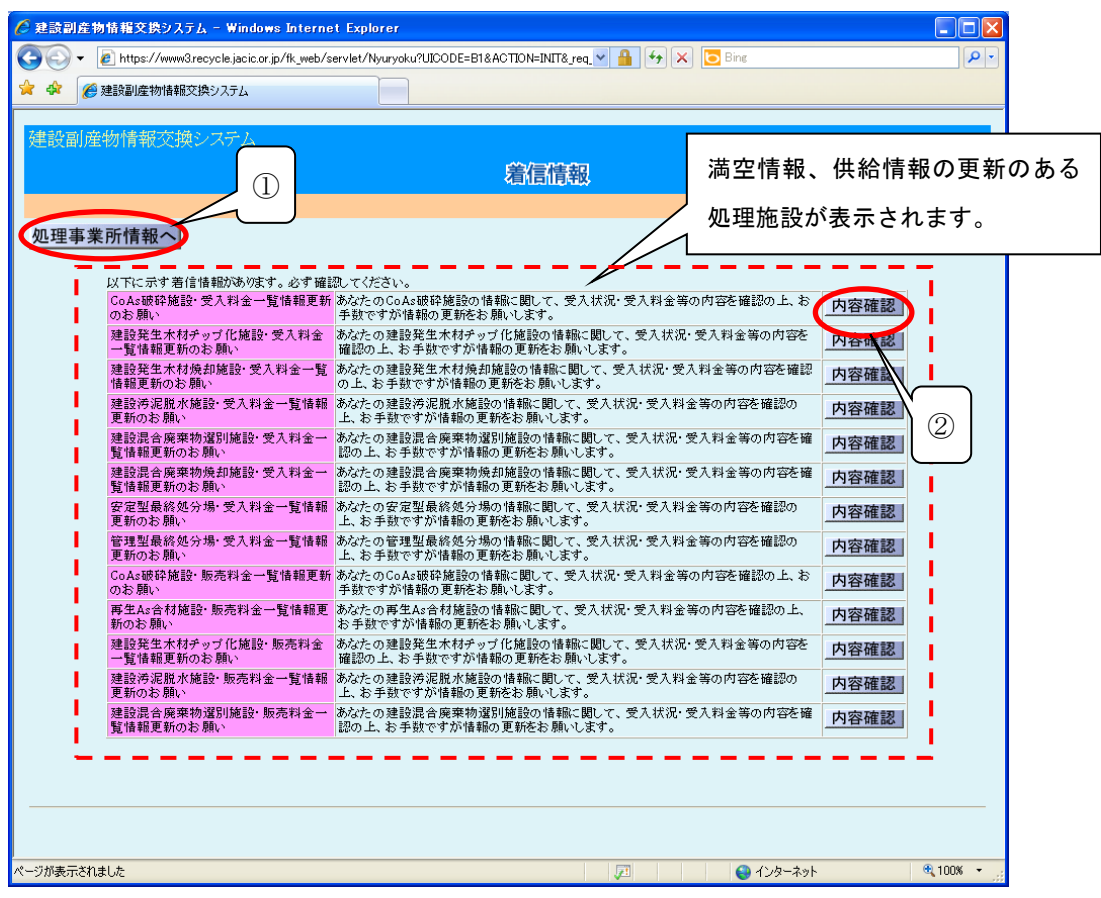

① 処理事業所情報・業許可情報を確認・修正したいとき

処理事業所情報へ ボタンをクリック

→5.3「処理事業所情報・業許可情報を確認・修正する」

② 内容確認 ボタンをクリックすることにより、各登録画面に移動することができます。 (画面は Co,As 破砕施設・受入料金一覧画面に移動します。)

一度、 内容確認 ボタンをクリックしたものについては、情報を確認したものと見な し、翌月 1 日まで着信情報は表示されません。処理事業所情報のお願いに関しては年 1回の表示となります。

## (3)内容確認画面の説明

内容確認 ボタンをクリックした処理施設の各処理施設の「受入料金一覧情報」(満空状 況等)または「販売料金一覧情報」(供給予定等)の更新画面イメージと各ボタンの説明は 以下のとおりです。

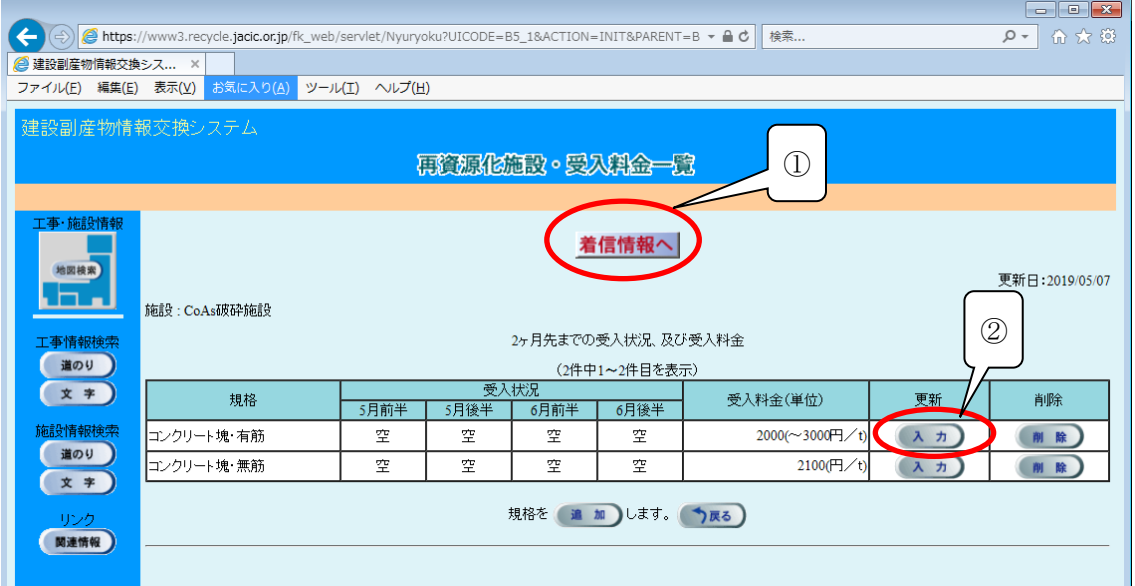

① 着信情報へ ボタンをクリックすると着信情報画面に戻ることもできます。

② 満空状況(または供給予定)を登録したいとき

入力 ボタンをクリック

- →5. 7「満空状況を登録する」参照
- →5.8「供給予定を登録する」参照